### GESTIÓN DE PRÉSTAMOS PERSONALES EN COMERCIOS ADHERIDOS A PLATAFORMA DE UNA PRÉSTAMOS WEB MANUAL DEL USUARIO

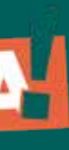

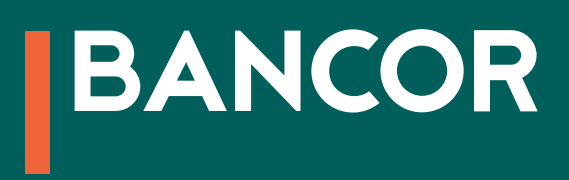

CONOCÉ EL PASO A PASO PARA OTORGAR PRÉSTAMOS PERSONALES EN UVAS O PESOS PARA LA ADQUISICIÓN DE BIENES O SERVICIOS EN COMERCIOS ADHERIDOS, A TRAVÉS DE LA PLATAFORMA DE UNA.

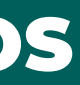

# Índice

#### D

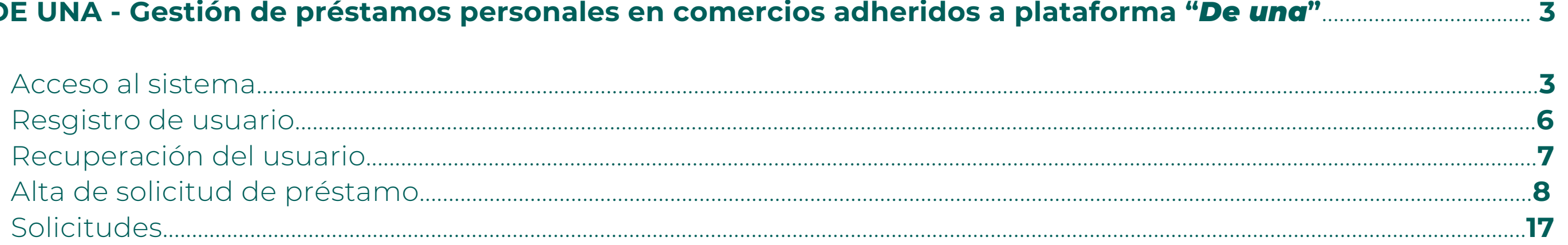

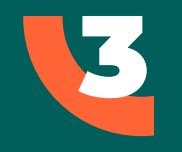

#### **GESTIÓN DE PRÉSTAMOS EN COMERCIOS ADHERIDOS** A PLATAFORMA DEUNA

### **ACCESO AL SISTEMA**

Ingresá a ww.bancor.com.ar desde tu navegador Hacé clic en la seción "Empresas".

Seleccioná "De Una" (2).

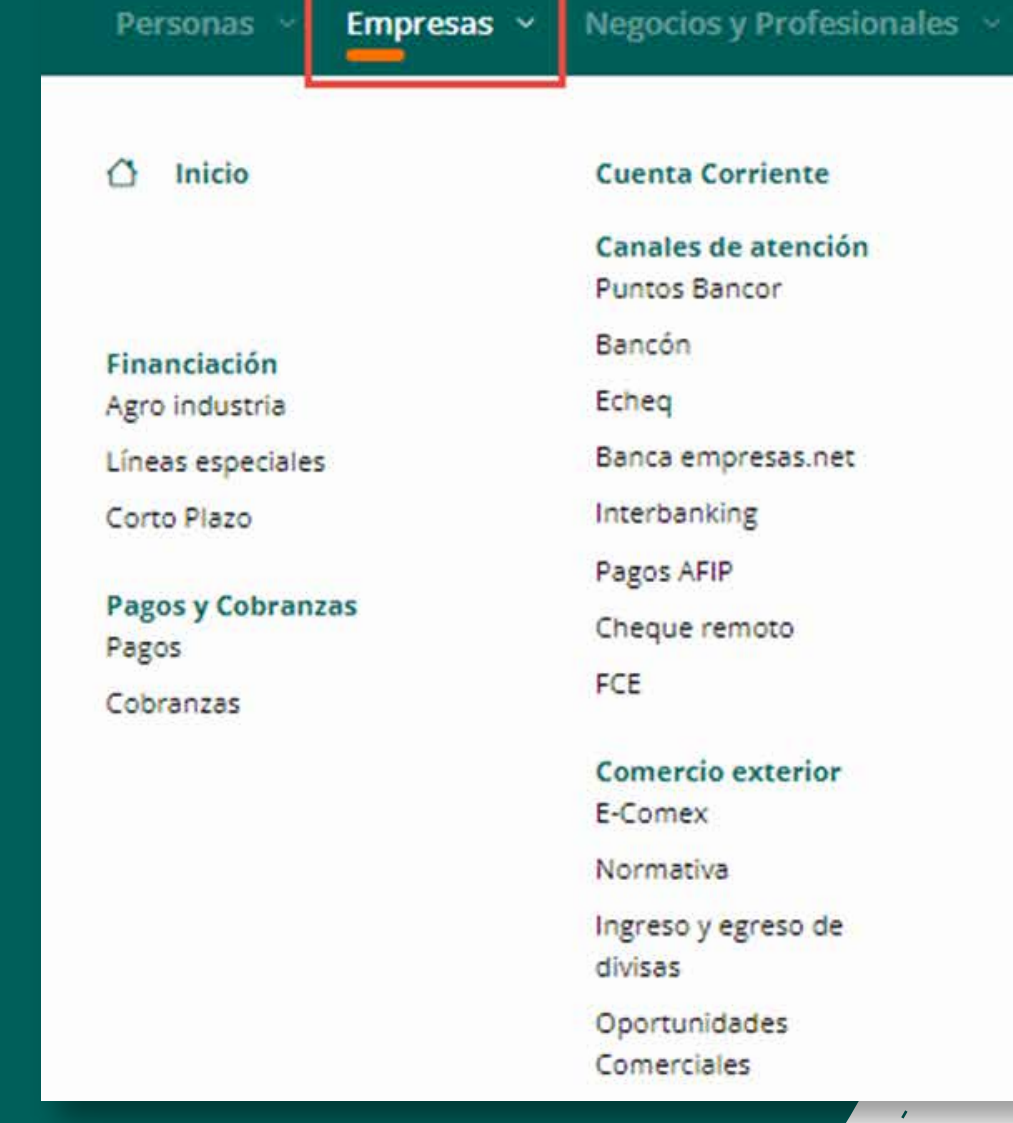

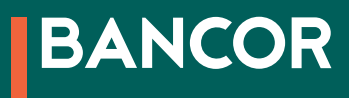

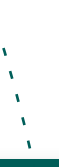

#### Institucional v

**Bancor inversiones** Champaquí

Licitaciones

Compra/venta de valores negociables

Seguro integral de comercio

**Portal Empresas** Acreditaciones y débitos Bancor

Transferencia de archivos

Declaración de depósitos

Cheque remoto

Recarga de tarjetas prepagas

De Una!

Cordobesa

Agro

**Business** 

Flota

Recargable

**Mercado de Capitales** 

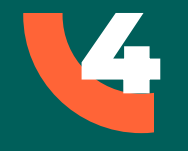

### A continuación, clic en el botón

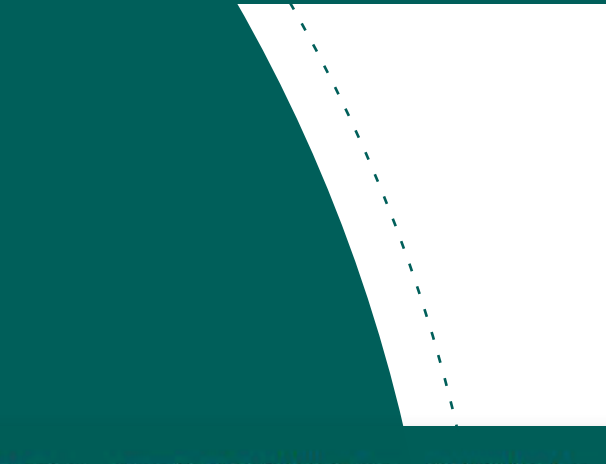

Personas > Empresas > Negocios y Profesionales > Institucional >

< Volver a portal empresas

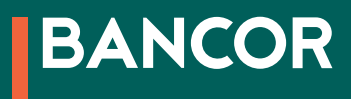

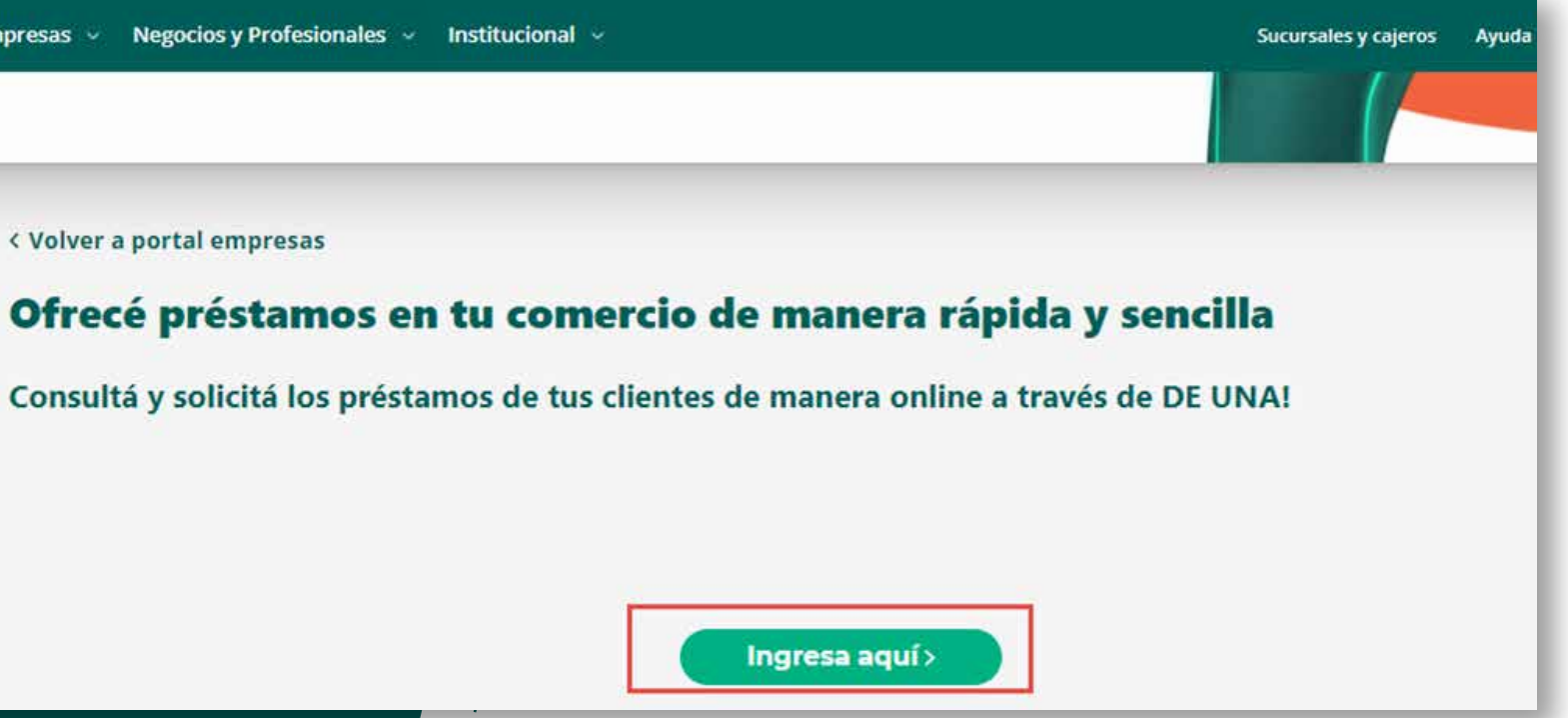

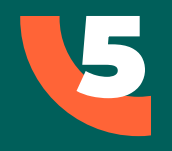

### La siguiente pantalla te solicitará: CUIT del comercio.

- CUIL de la persona que utilizará
- el sistema en la empresa.
- Contraseña.
- Marcá la celda correspondiente a NO SOY UN ROBOT.

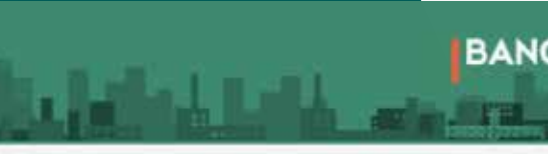

Bienvenido al sitio Web De Unal de Bancor. A tra préstamos.

Si aún no se ha registrado seleccione la opción REGISTR Si ya se ha registrado y desea operar con el sistema, sel Si ha olvidado su contraseña o no pudo activarse, ingres

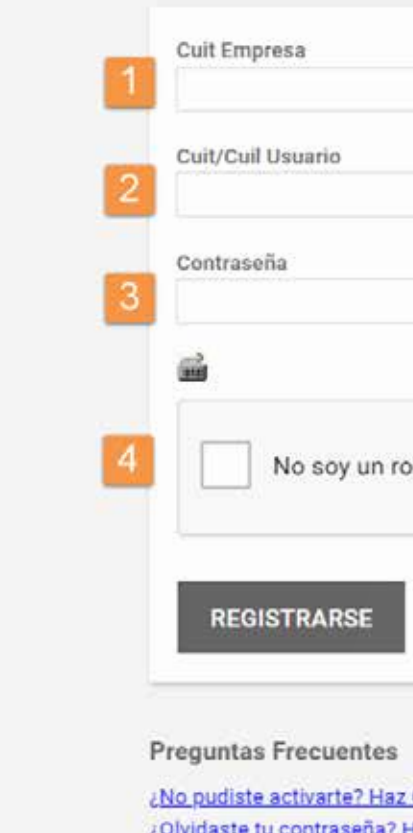

¿Olvidaste tu contraseña? H ¿Cambiar contraseña? Haz

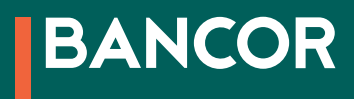

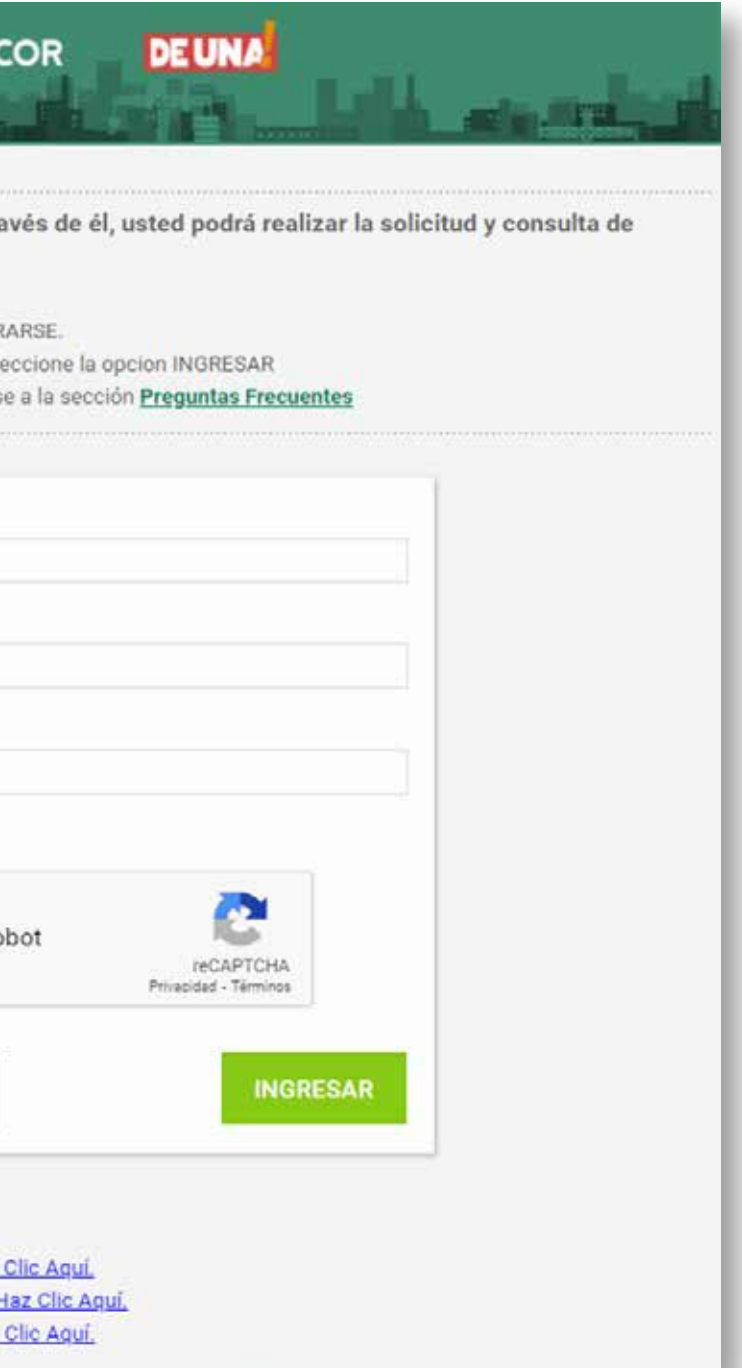

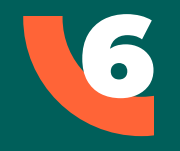

### REGISTRO DE USUARIO

Si aún no te has registrado en la plataforma, hacé clic en el botón "Registrarse" en la pantalla de acceso.

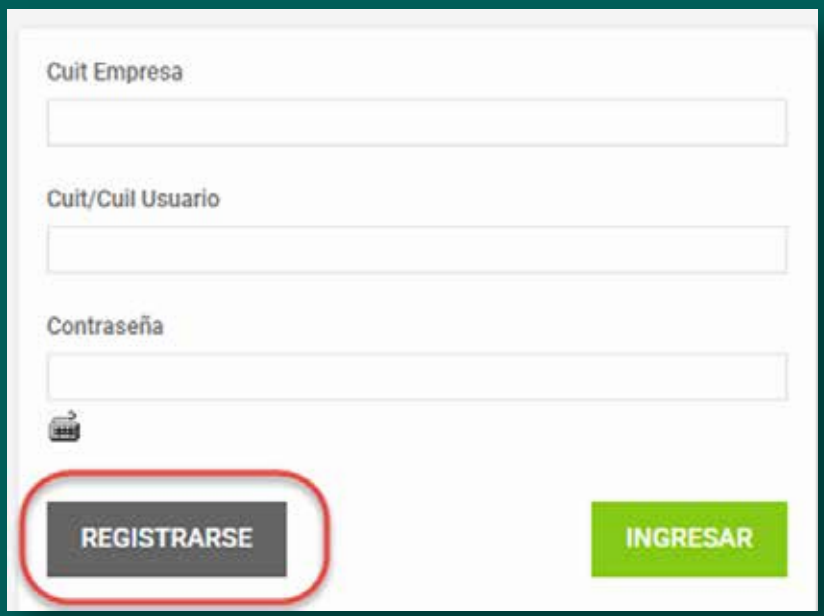

A continuación se habilitará un formulario donde deberás completar la siguiente información:

Ingresá el CUIT de la empresa que se adhiera a "De una".

Ingresá el CUIL de la persona que utilizará el sistema en la empresa.

Ingresá un email al que accedas con frecuencia.

Repetir el email ingresado en el punto 3.

En "Grupo Operatoria" seleccioná "Comercio Aliado".

Ingresar una contraseña.

Repetí la contraseña ingresada en el punto 6.

Tildá la celda de verificación correspondiente a "Recibir y realizar confirmación explícita para las operaciones".

Tildá la celda de verificación correspondiente a "Aceptar Términos y Condiciones". Ingresá el código que figura en la imagen izquierda.

Y hacé clic en el botón "Registrarse".

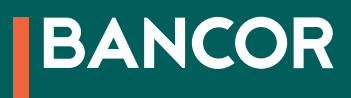

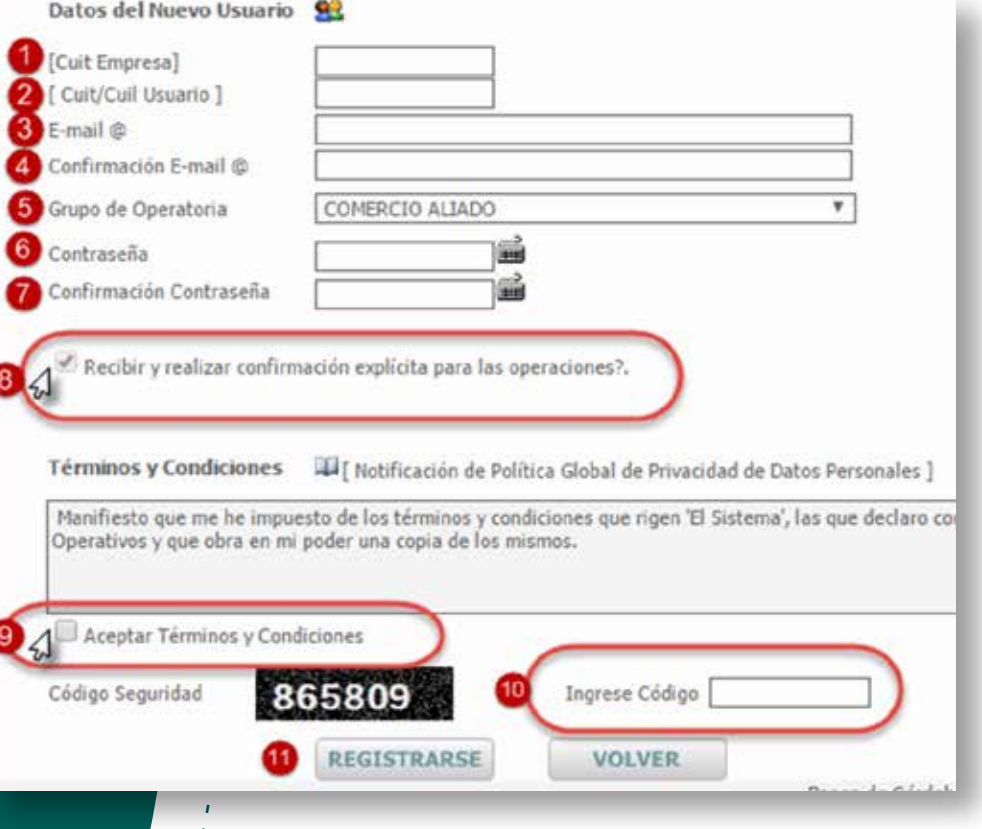

Datos del N

Cuit/Cuil Us E-mail @ Confirmación

Contraseña Confirmación

Recibin

Términos y Manifiesto Operativos

4 Aceptar

Código Segu

Una vez que completes los datos solicitados y envíes el formulario, recibirás en tu mail un mensaje de confirmación. Deberás corroborar que los datos sean correctos y confirmarlos. Posteriormente, recibirás un segundo mail por parte del banco, en el que se te informará la activación de tu cuenta. A partir de ese momento podrás ingresar como usuario registrado en el sistema "De Una".

Ante la eventualidad de realizar tres intentos fallidos de mal ingreso de usuario y/o contraseña, deberás hacer clic en el link *"Cambiar contraseña"* para realizar el recupero de contraseña.

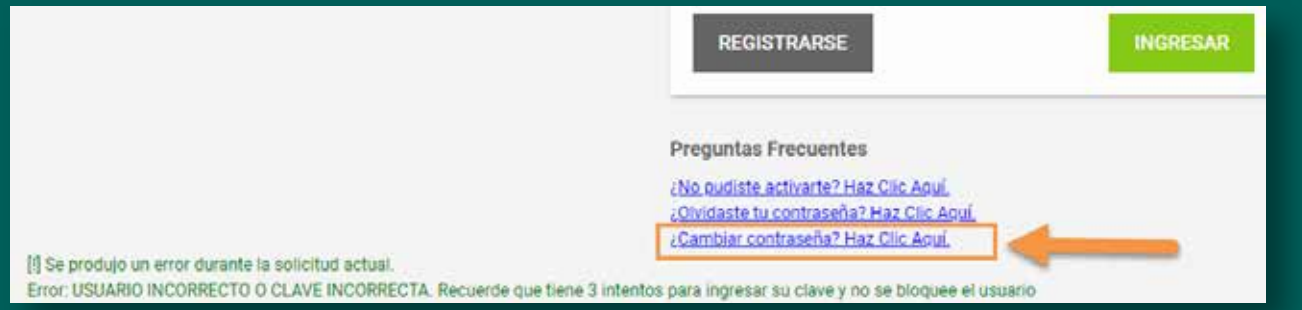

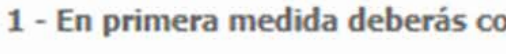

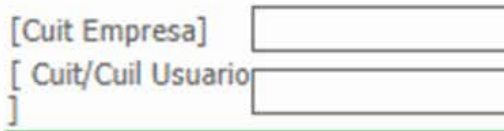

#### Completá los campos *"CUIT Empresa"* y *"CUIT/CUIL Usuario".*

ompletar el/los dato/s que se visualiza/n a continuación:

Hacé clic en *"Enviar"* para recibir en el correo registrado en el sitio las instrucciones para habilitar una nueva clave de usuario.

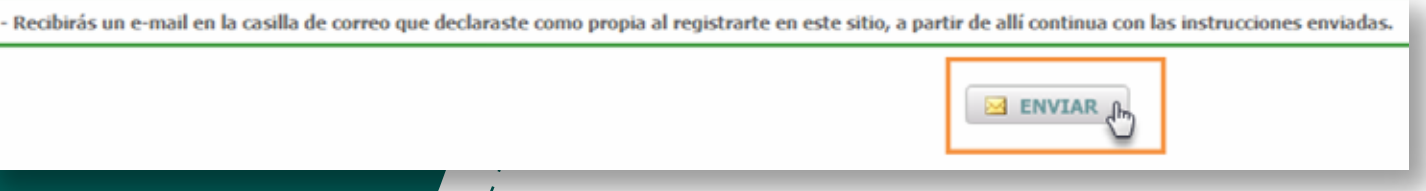

A continuación, se desplegará el panel *"Cambiar tu clave?".* 

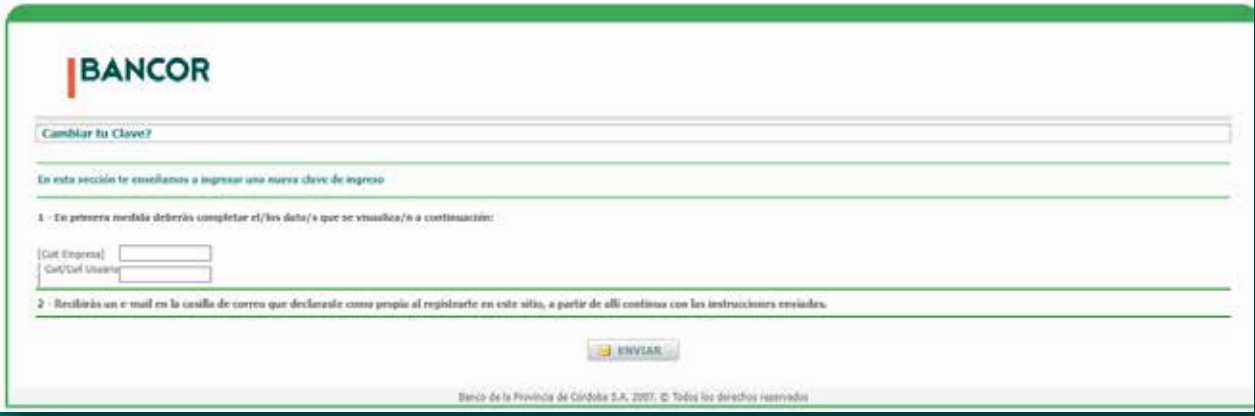

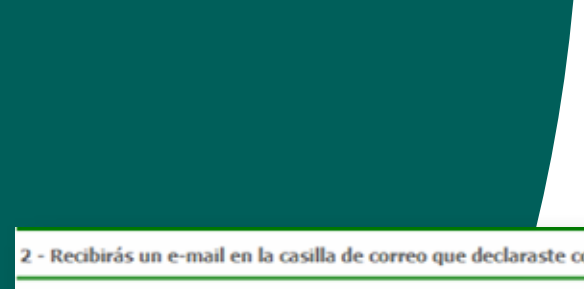

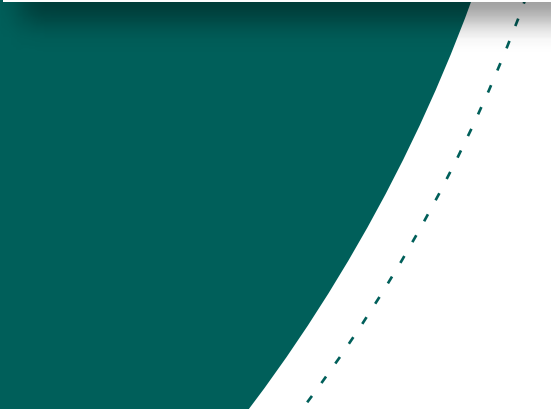

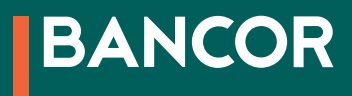

## RECUPERACIÓN DE USUARI0

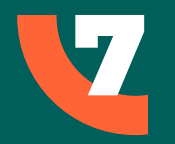

### ALTA DE SOLICITUD DE PRÉSTAMO

Para realizar una solicitud de préstamo:

\*El sistema solo le mostrará los préstamos disponibles para el rubro correspondiente a su empresa.

El sistema muestra en la parte superior de la pantalla, los "Datos del Cliente" y en la parte inferior, los "Datos Complementarios" donde permite cargar en el campo "Ingreso", el ingreso declarado por el cliente.

Si se selecciona la opción "Monotributo", podrá seleccionar el tipo de Monotributo del cliente. Al finalizar, clic en "Confirmar".

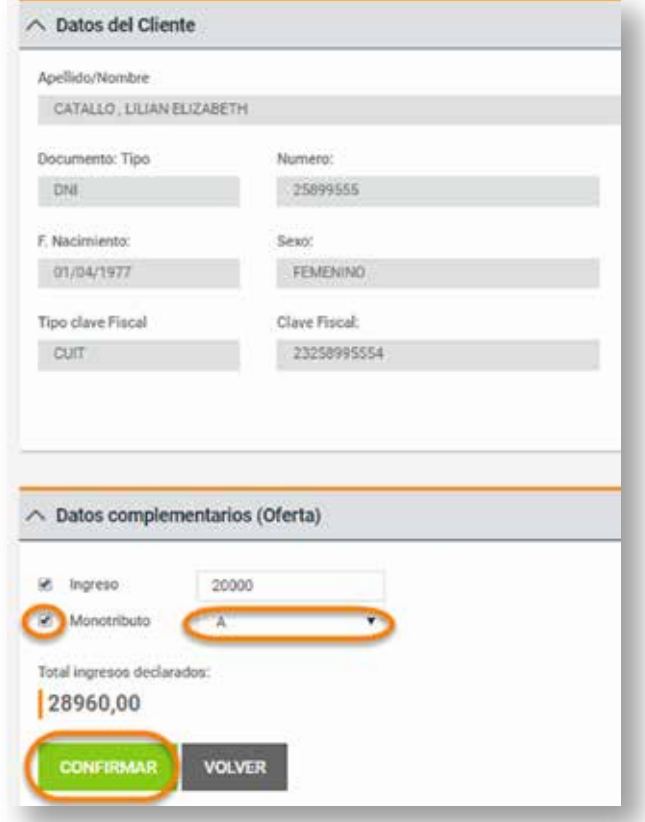

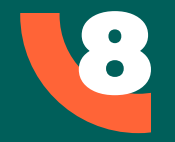

Hacé clic en *"Alta de Solicitud"* en el menú izquierdo. Sobre el panel derecho, seleccioná el *"Rubro" (tipo de préstamo).*

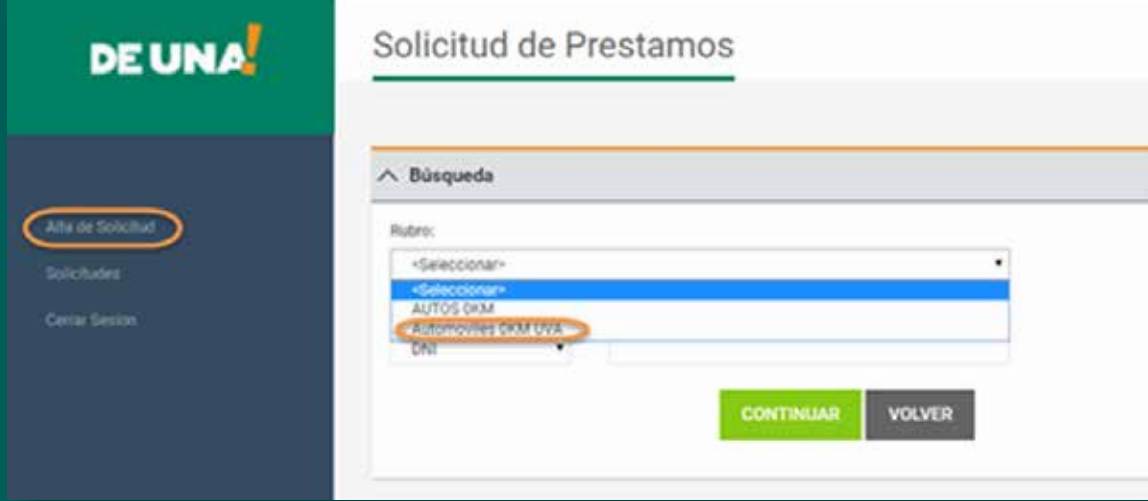

Seleccioná el tipo de documento desplegando la lista de opciones disponibles haciendo clic en  $\bullet$  (1). En la celda de la derecha ingresá el DNI del cliente (2). Clic en *"Continuar"* (3).

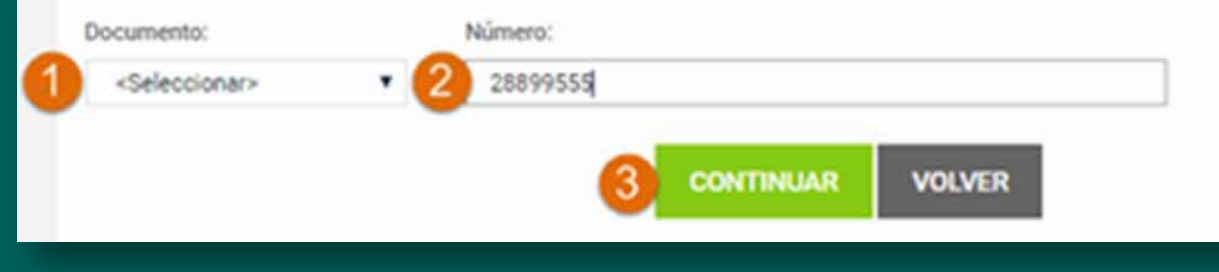

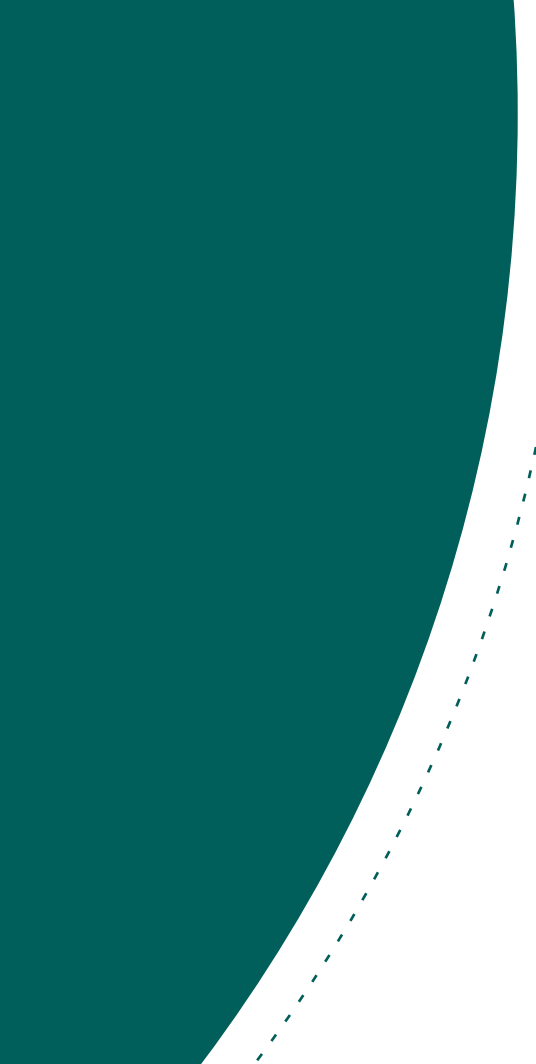

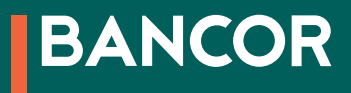

A modo de ejemplo, se muestra la información correspondiente a un préstamo para auto 0km en UVAS:

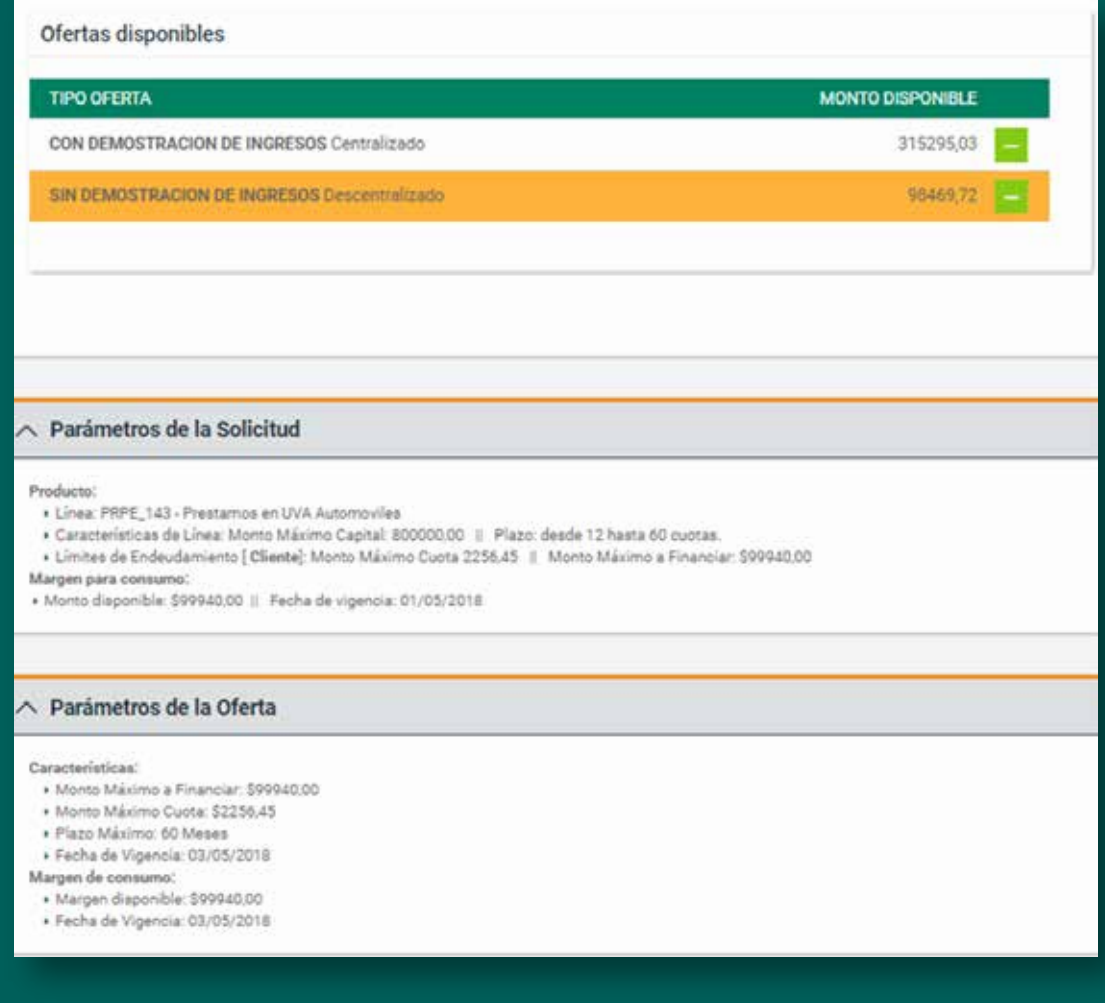

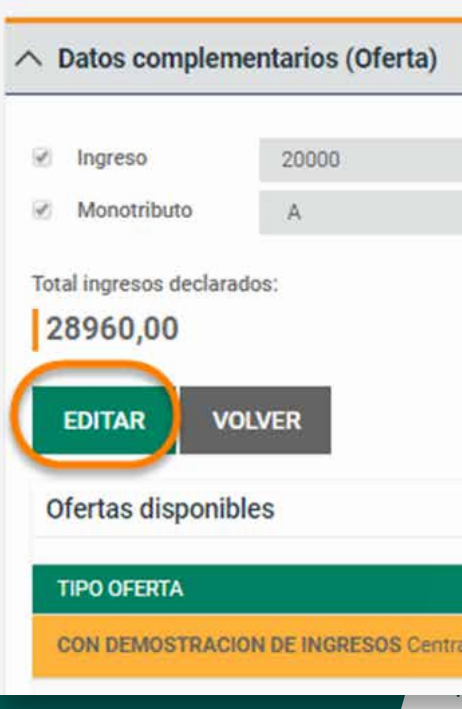

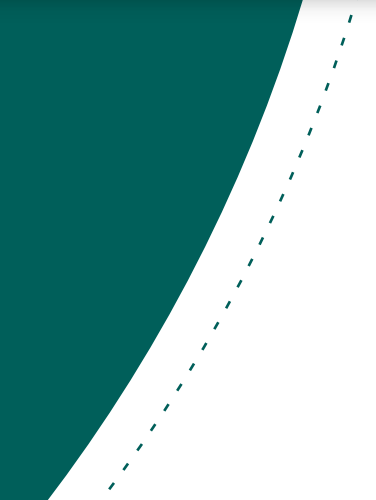

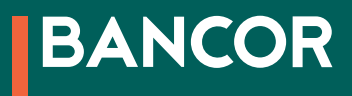

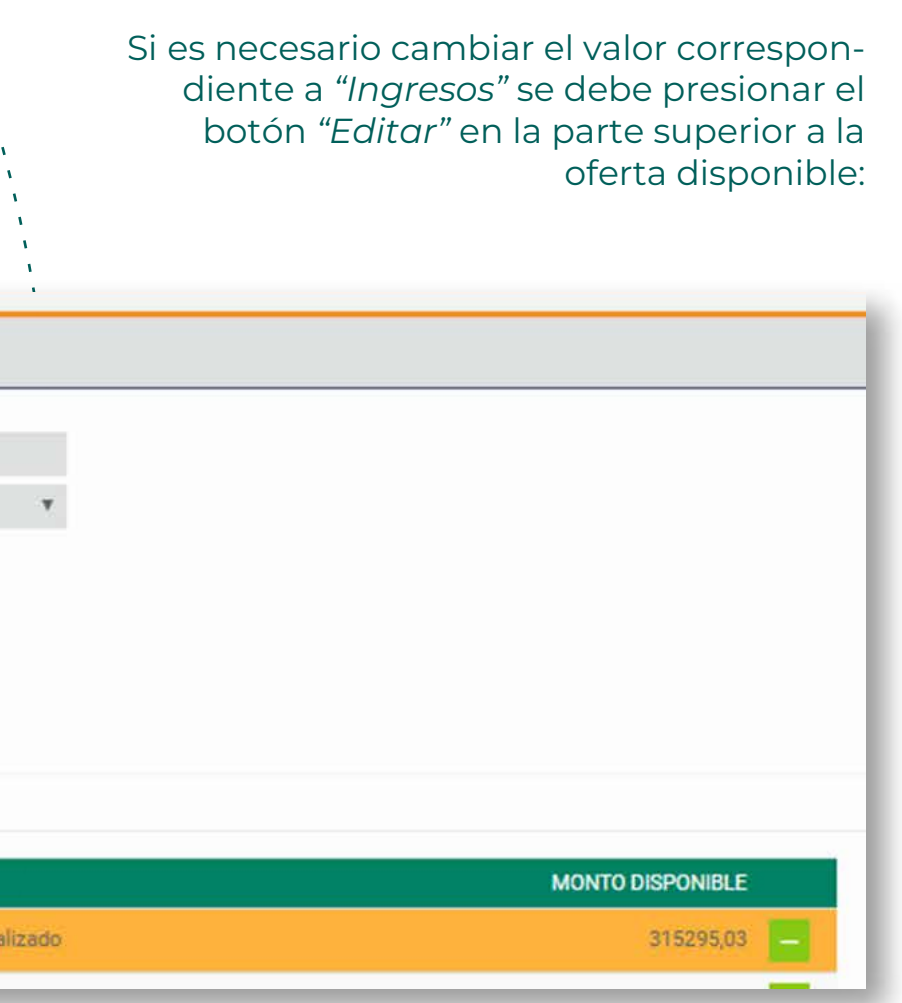

La parte inferior de la pantalla permite realizar una simulación del préstamo.

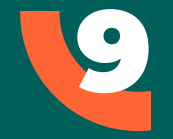

El sistema nos muestra ofertas disponibles para el cliente, se podrá visualizar la información de cada oferta haciendo clic sobre el botón <mark>—</mark> a la derecha de cada una.

#### **Suma precalificación:**

Si el cliente tiene pre calificación deberá ir a un cajero automático Bancor y dar de baja esa precalificación, imprimir el ticket y presentarlo en el comercio adherido. Este comprobante se suma al legajo del cliente. En estos casos el sistema muestra el dato *"Suma Precalificación"* y el botón *"Calcular"* cambia por *"Recalcular".*

Se visualizan los datos de *"Cuota Máxima", "Oferta Máxima"*  (Máximo valor que podemos ingresar en el monto solicitado) y *"Fecha de vigencia"*. (Esta fecha se utiliza para determinar si se permite continuar con la solicitud. Si la fecha de vigencia está por vencer el sistema no permite continuar con la solicitud). Si la fecha de vigencia está por vencer el sistema no permite continuar con la soliciutd.)

El usuario debe ingresar el "Importe Proforma" (Valor presupuestado) y el "Monto Solcitado", este último varía de acuerdo al préstamo solicitado:

- Automóvil: no puede superar el 80% del importe de Proforma.
- Materiales para construcción: se puede financiar el 100% del importe Proforma.
- Turismo: se puede financiar hasta \$150.000 independientemente del importe Proforma.

Al completar la información, el usuario deberá tildar la celda *"Suma Precalificación"* y completar todos los datos iguales que en el caso anterior.

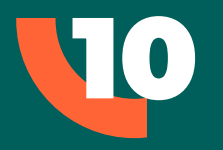

Al finalizar, hacé clic en el botón *"Calcular"*.

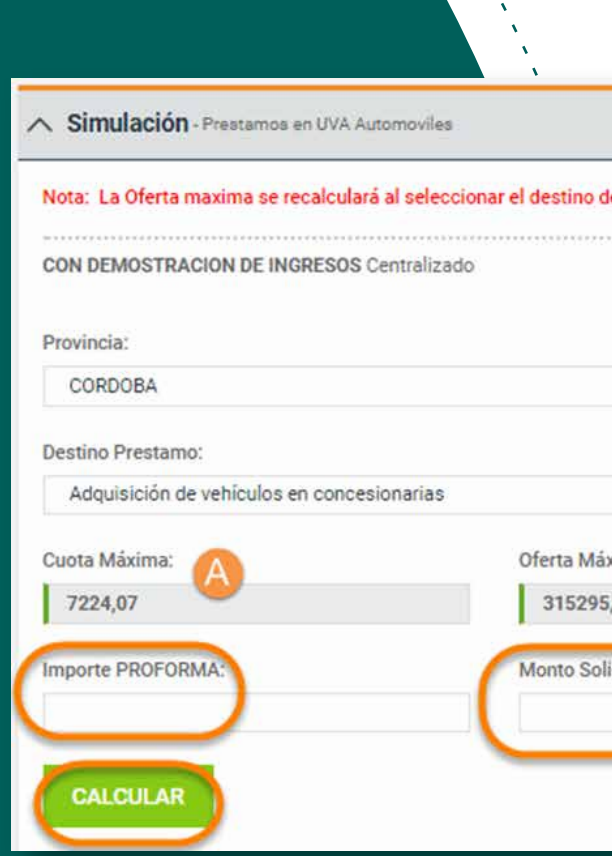

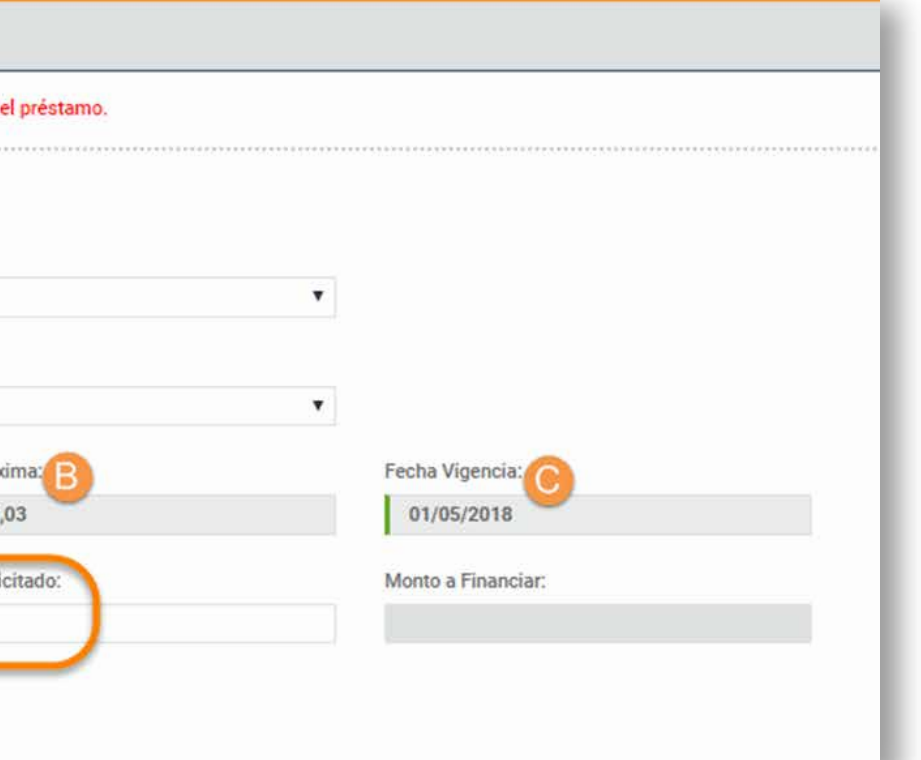

NOTA: Todos los meses Bancor renueva las precalificaciones de sus clientes, debido a esto 72 horas antes del vencimiento de la pre calificación de un cliente, el sistema no permitirá realizar préstamos a ese cliente.

En estos casos el sistema muestra un mensaje indicando que la precalificación esta pronto a vencer o está vencida y no se puede avanzar en el otorgamiento del préstamo.

Haciendo clic sobre el botón - se podrá visualizar sobre el lado derecho el detalle de la información correspondiente al plan seleccionado y la cotización del préstamo en UVAS o pesos.

En caso que se venza la precalificación y se haya iniciado la solicitud de préstamo, la misma puede retomarse luego que se renueve la precalificación del cliente.

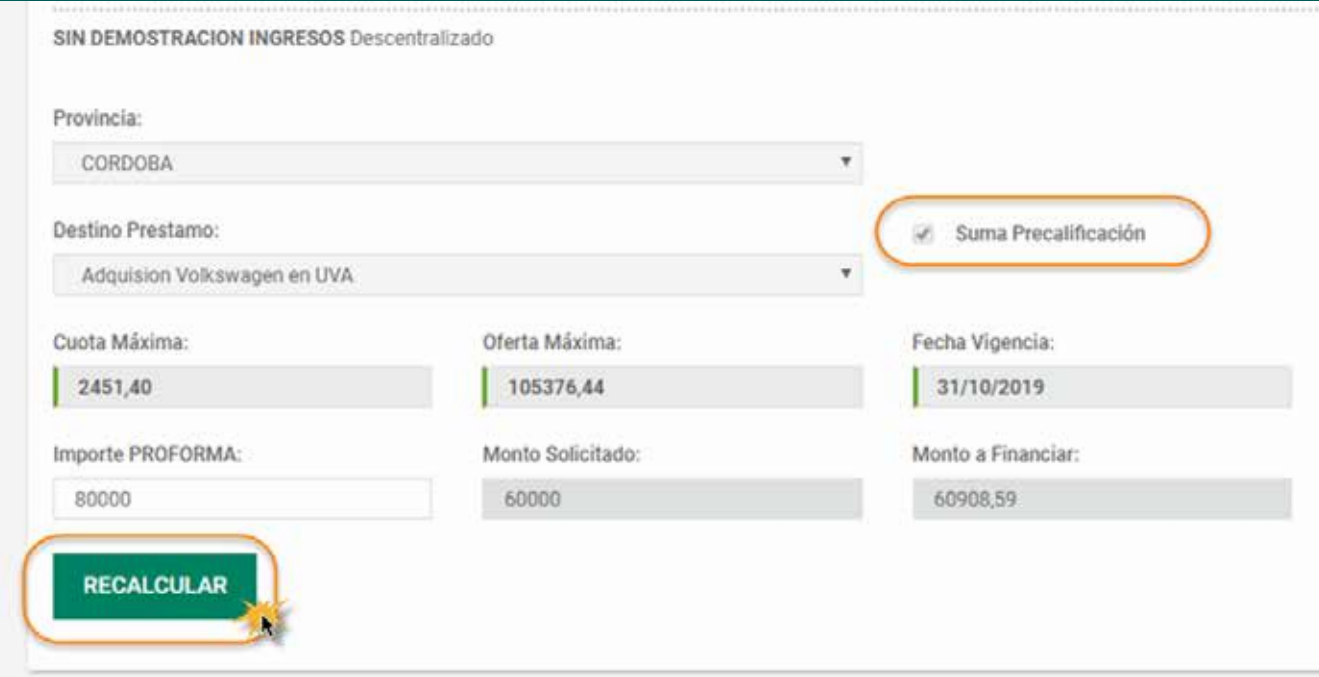

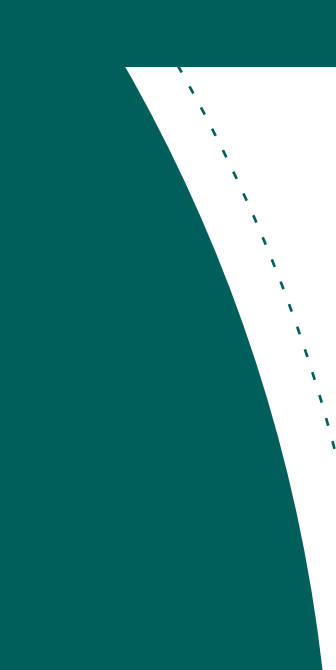

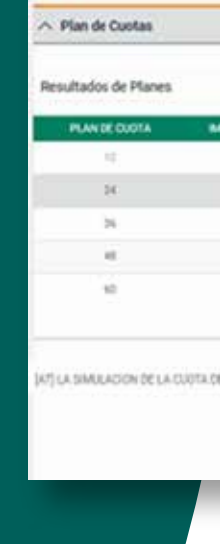

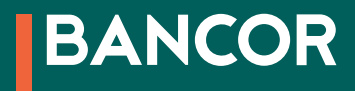

El símbolo  $\bigcirc$  significa que ese plan no está disponible para el cliente ya que el valor de la cuota mínima.

El sistema muestra una lista con los planes disponibles del lado izquierdo de la pantalla.

A modo de ejemplo se muestra la información para un préstamo para auto 0km en UVAS:

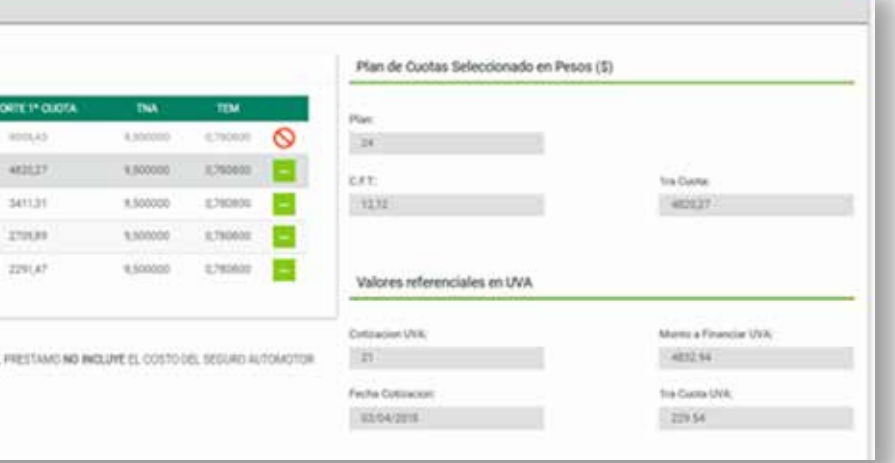

Una vez seleccionado el plan cuotas, clic el botón *"Continuar"*:

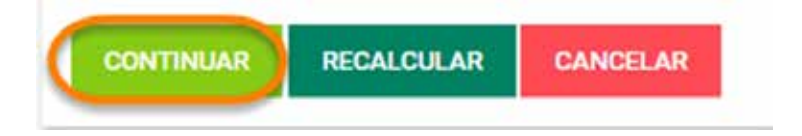

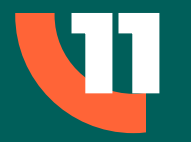

El sistema solicitará los datos incompletos. Los mismos estan divididos en tres secciones:

**1 - Datos del cliente:** los dos faltantes pueden completarse desplegando las opciones hacinedo clic en  $\frac{1}{2}$  y luego clic sobre la opción deseada.

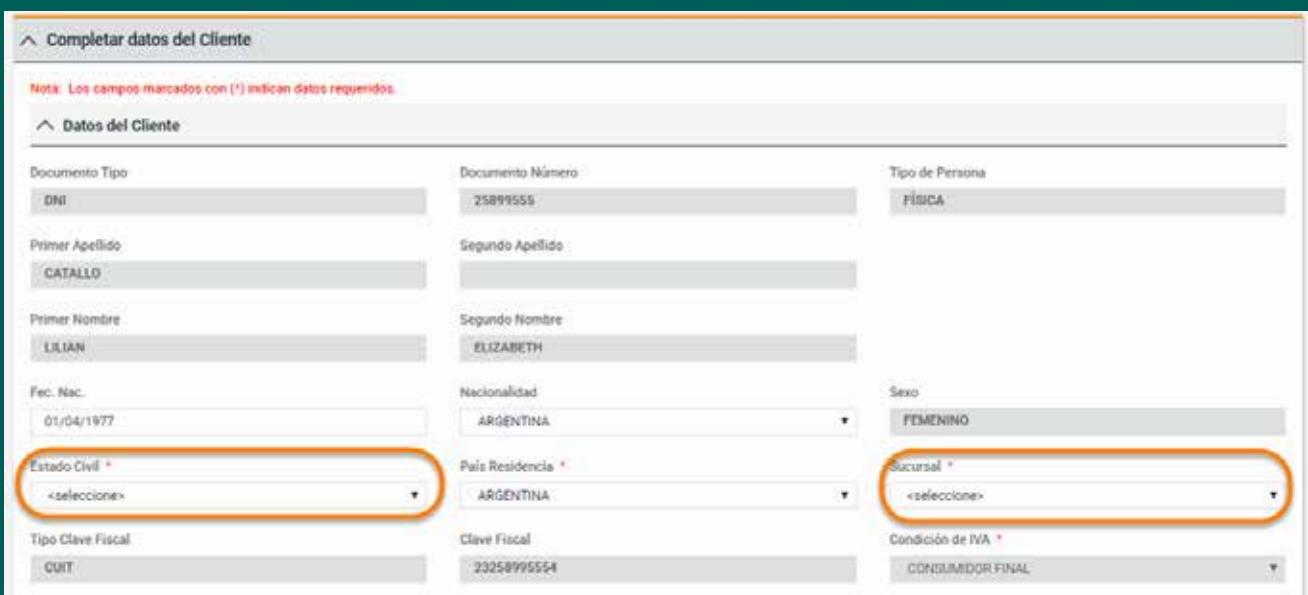

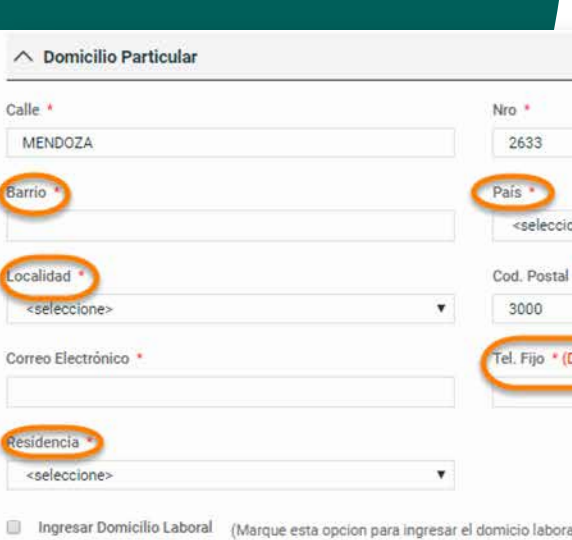

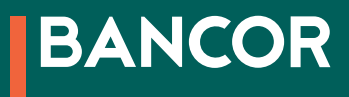

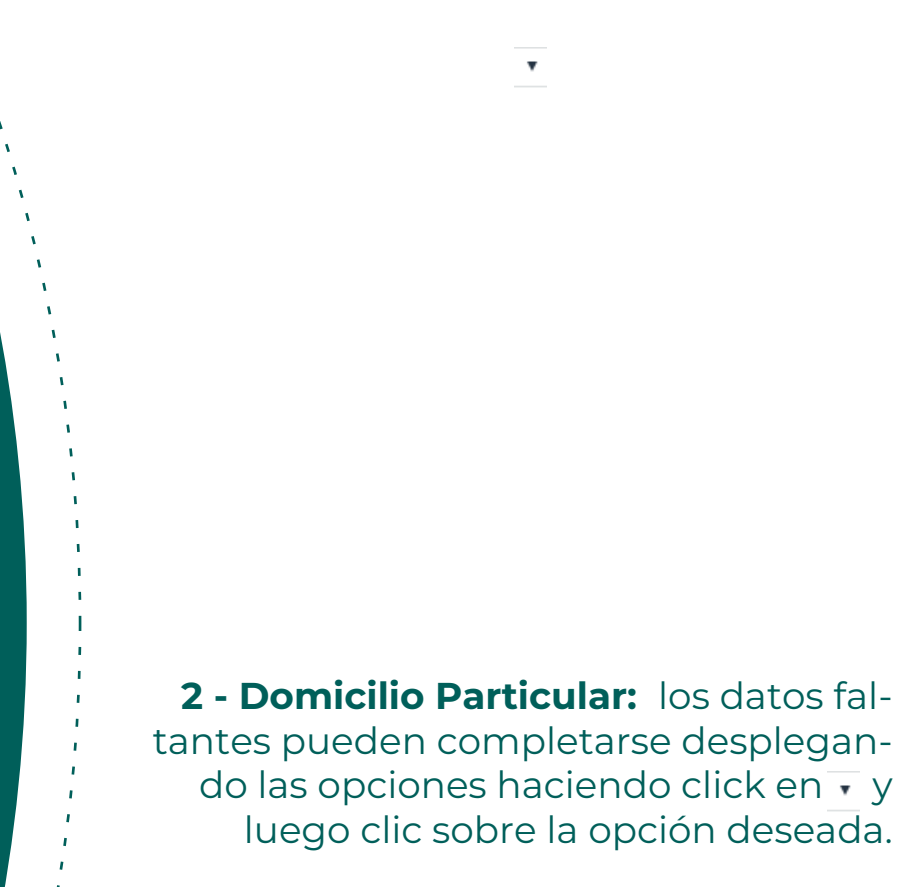

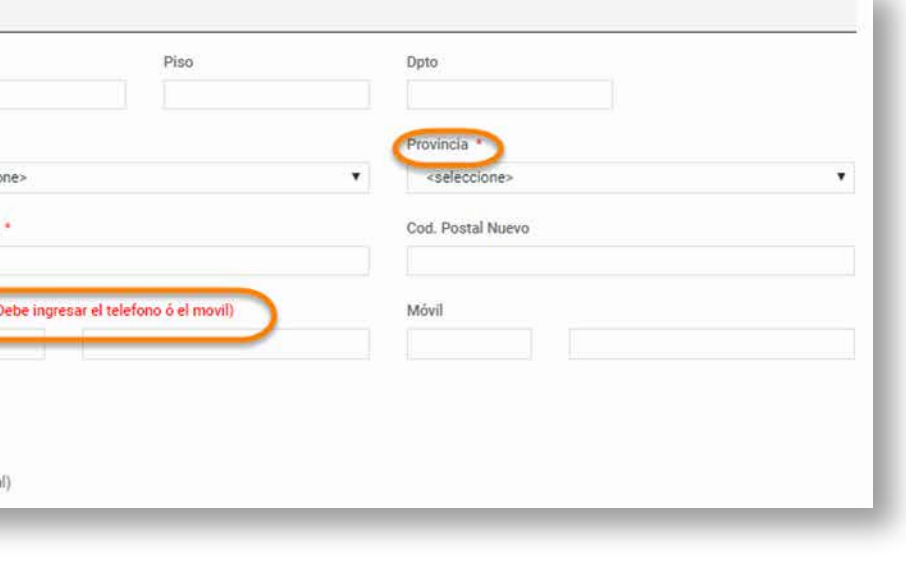

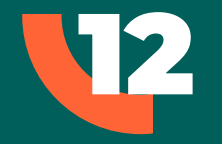

**3 - Datos Calificadores:** los datos faltantes pueden completarse desplegando las opciones haciendo click en **o** y luego clic sobre la opción deseada. La información sobre la actividad laboral se completará haciendo clic sobre la opción deseada.

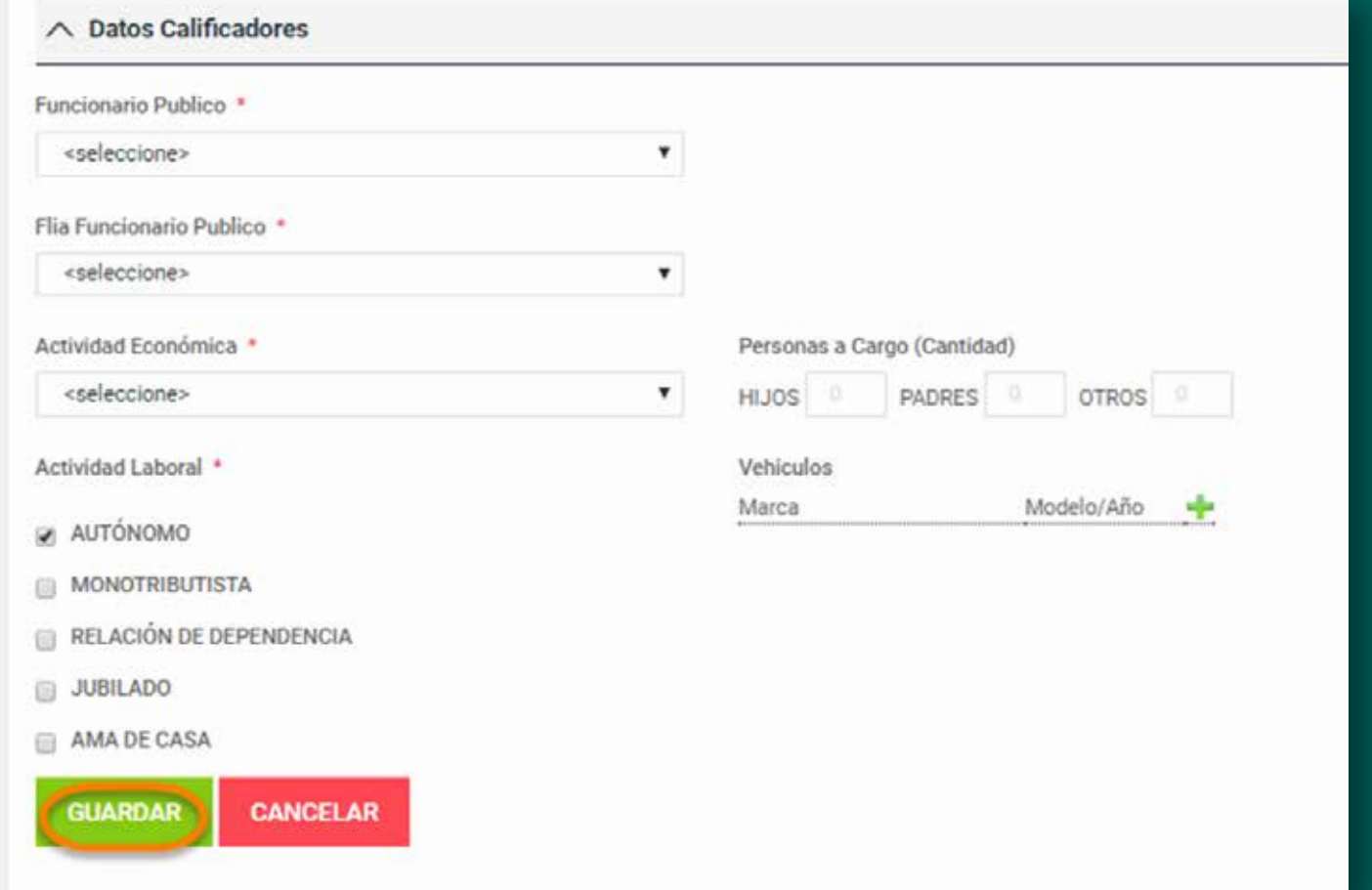

Al finalizar clic en el botón *"Finalizar".*

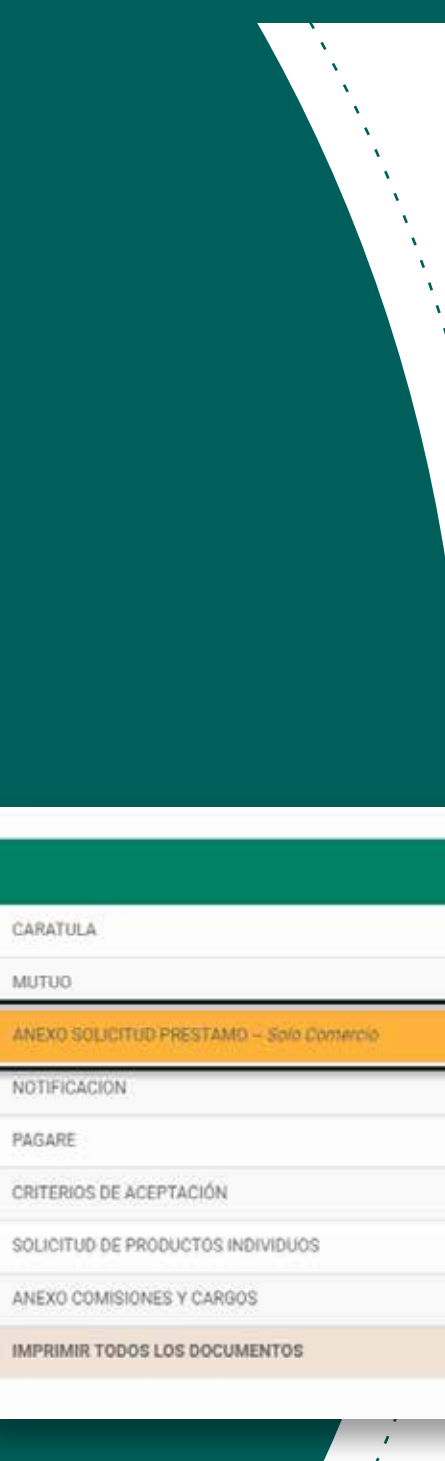

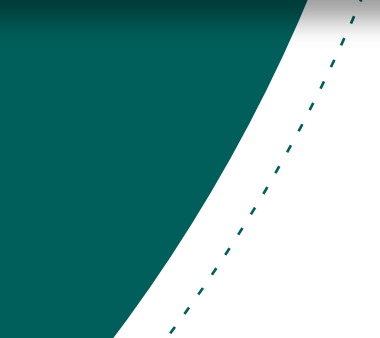

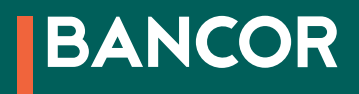

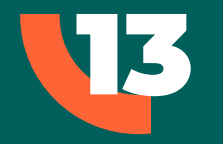

A continuación el sistema te permite imprimir los formularios.

Para seleccionar uno, deberás hacer clic sobre el botón **a**. Al final del listado de documentos a imprimir encontratrás un ítem que permite imprimir todos los documentos, descargando un documento en formato PDF. Se agrega la impresión del Documento *"ANEXO SOLICITUD PRÉSTAMO" - Solo Comercio"*

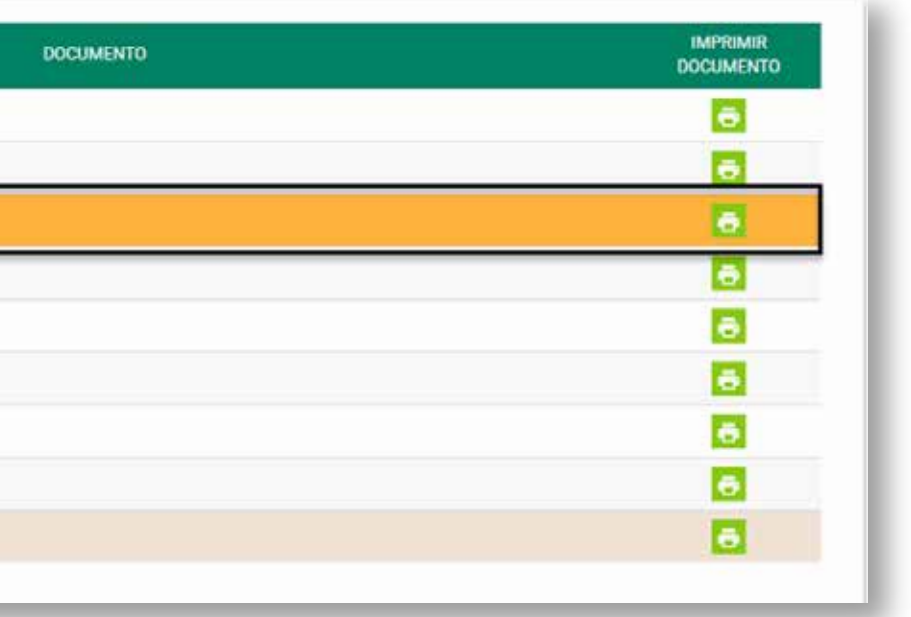

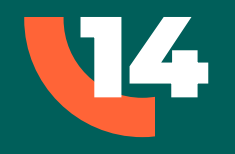

#### Desde la siguiente sección podrás subir escaneada la documentación requerida al cliente. Hacé clic en el botón *"Adjuntar Documentos"*

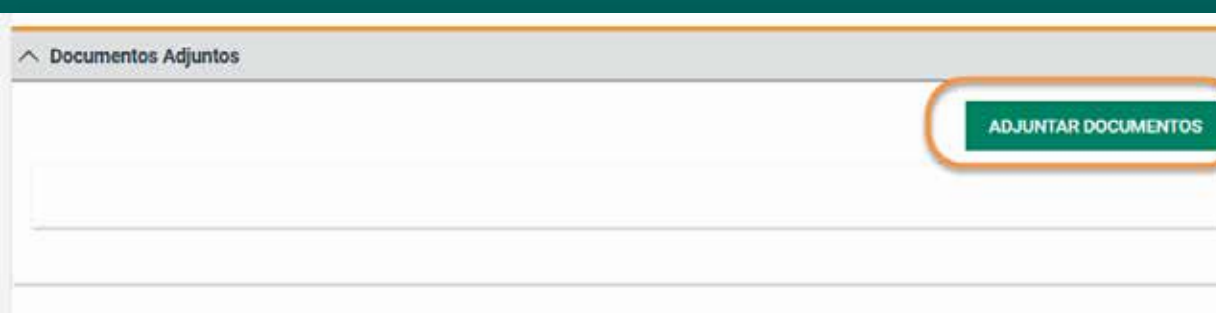

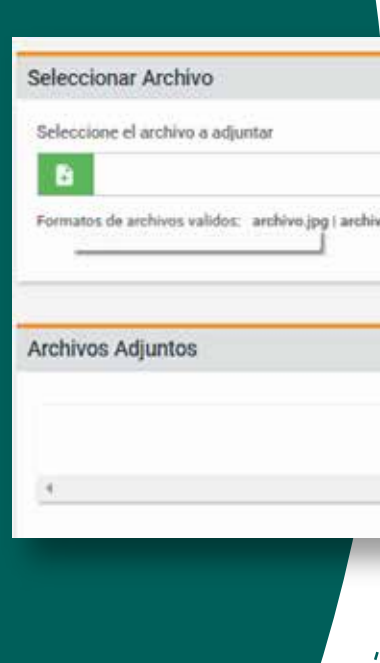

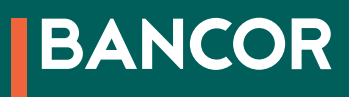

Clic en el botón **B** Seleccioná el archivo haciendo doble clic sobre el mismo. (El archivo debe estar guardado previamente en su computadora).

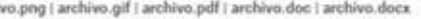

#### Al finalizar hacé clic en el botón cerrar. En la sección *"Observaciones"* deberás incluir un comentario, de lo contrario no podrá finalizar.

Usuario Exterior

Usuario Exterior

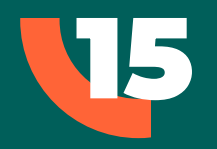

El sistema te muestra el archivo adjuntado. Podrás descargarlo haciendo clic sobre el botón (1) o eliminarlo haciendo clic sobre el botón (2)

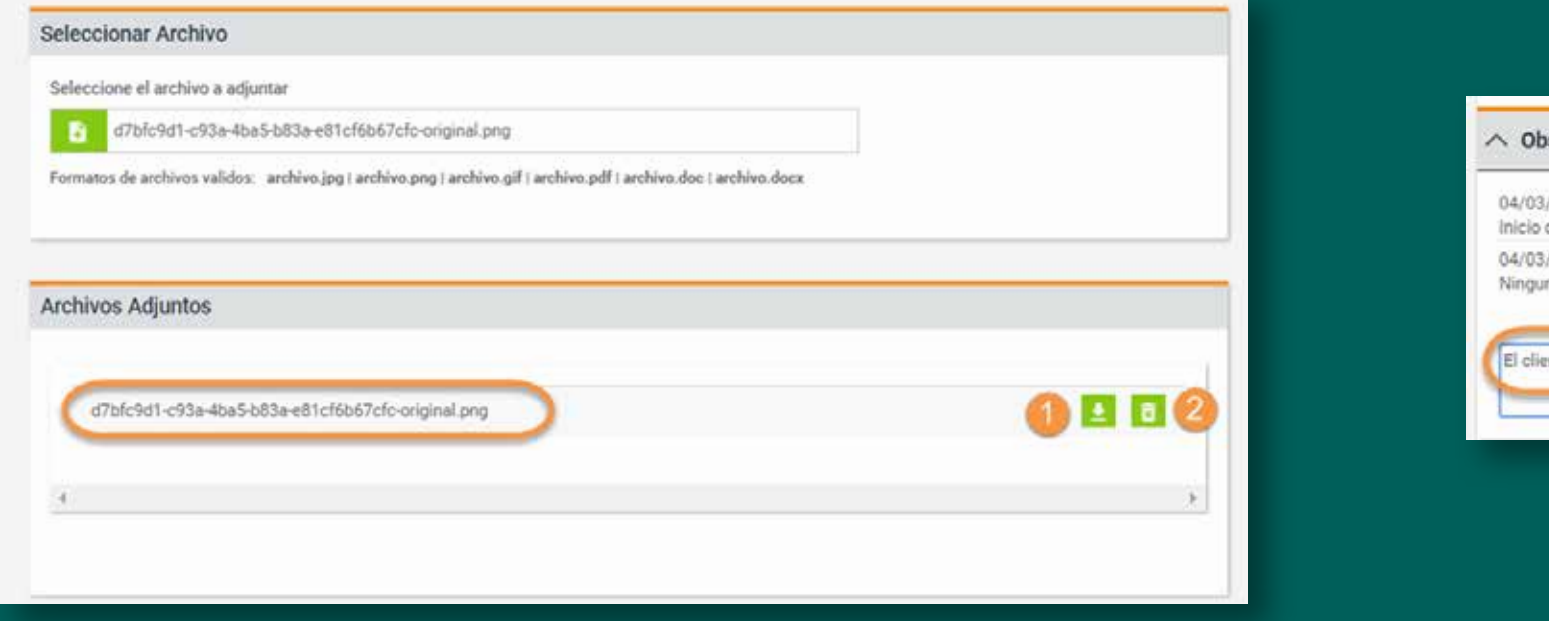

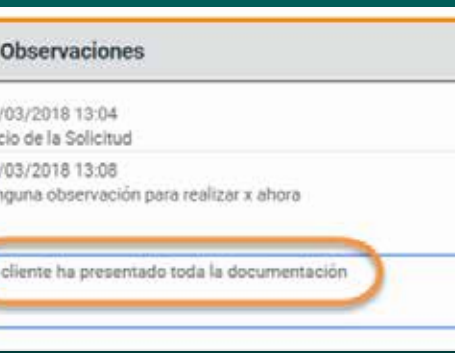

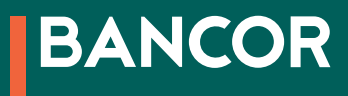

La última sección te permite seleccionar la documentación que el cliente deberá presentar:

#### 1. PARA TIPO DE OFERTA CON DEMOSTRACIÓN DE INGRESOS:

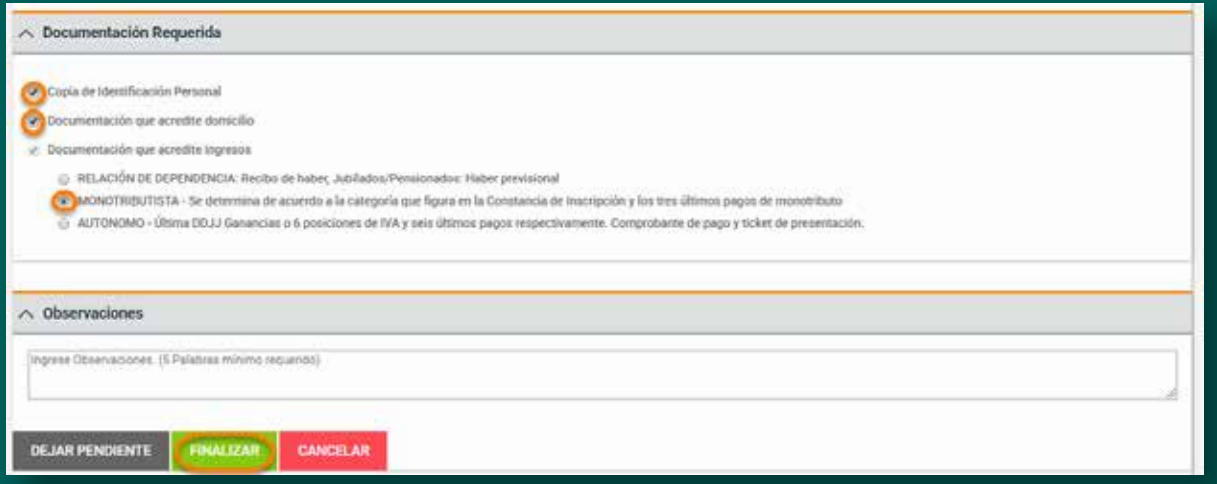

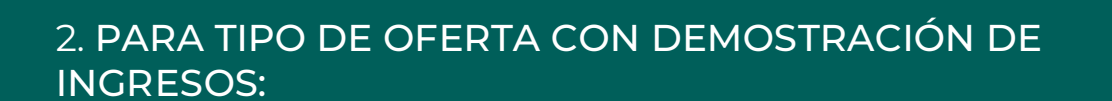

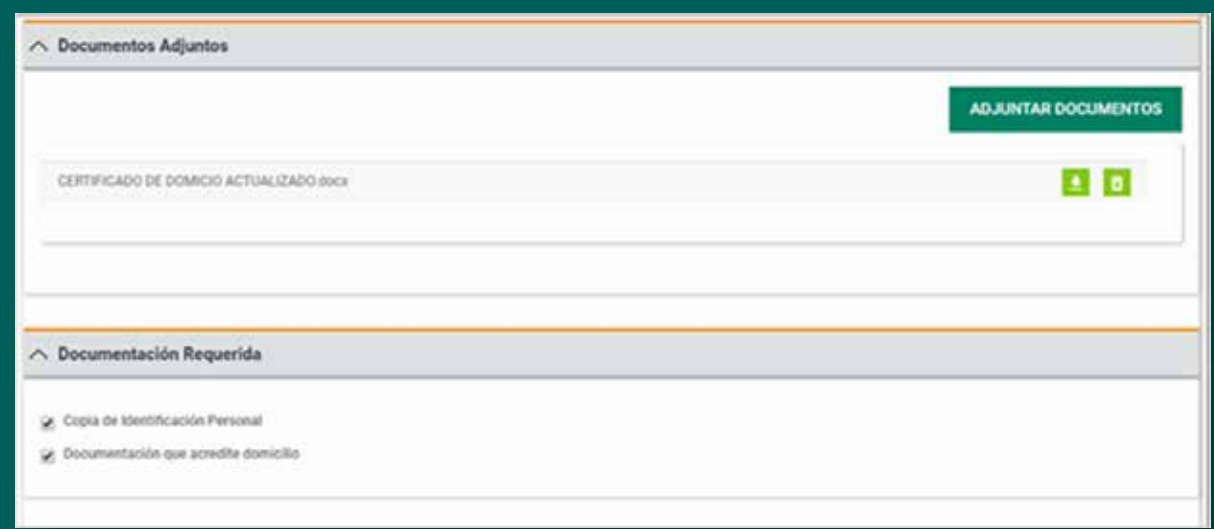

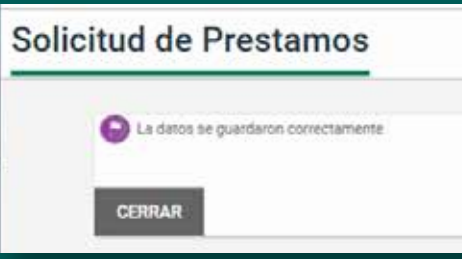

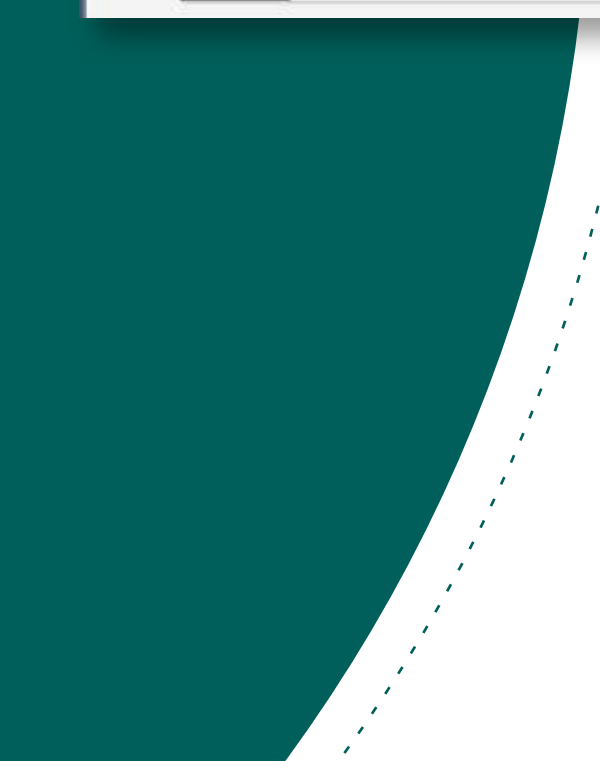

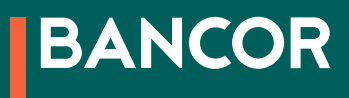

Al finalizar hacé clic en el botón *"Finalizar"* El sistema indica si falta completar algún campo, de lo contrario muestra un mensaje confirmando que los datos se guardaron correctamente.

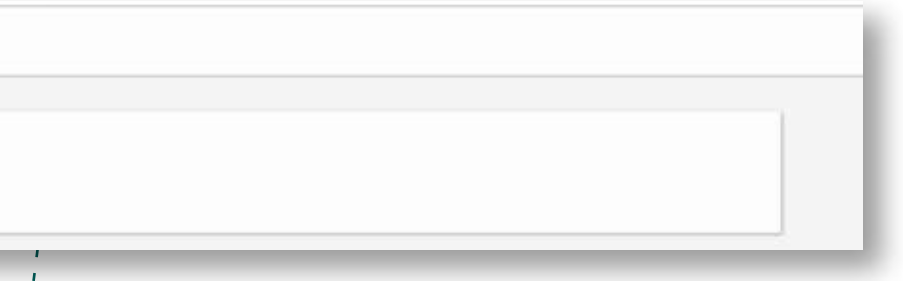

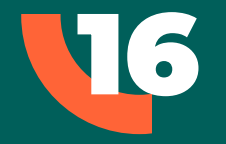

### SOLICITUDES

La sección "Solicitudes" permite visualizar la información correspondiente a solicitudes de préstamo ya iniciadas o finalizadas.

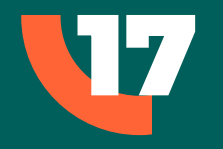

Clic en *"Solicitudes"* sobre el panel izquierdo El sistema muestra una serie de opciones para filtrar la

búsqueda. Se puede acceder al listado completo de solicitudes haciendo clic en el botón *"Buscar"* (8) sin utilizar

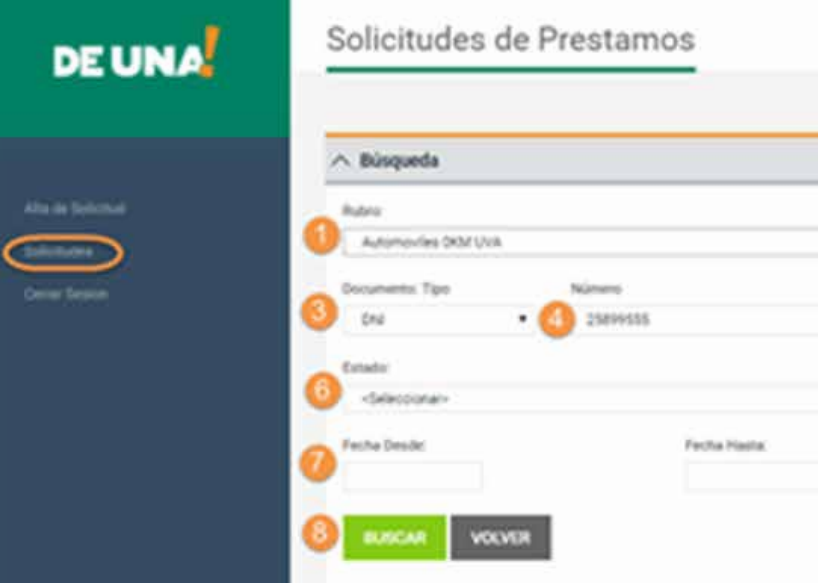

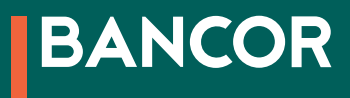

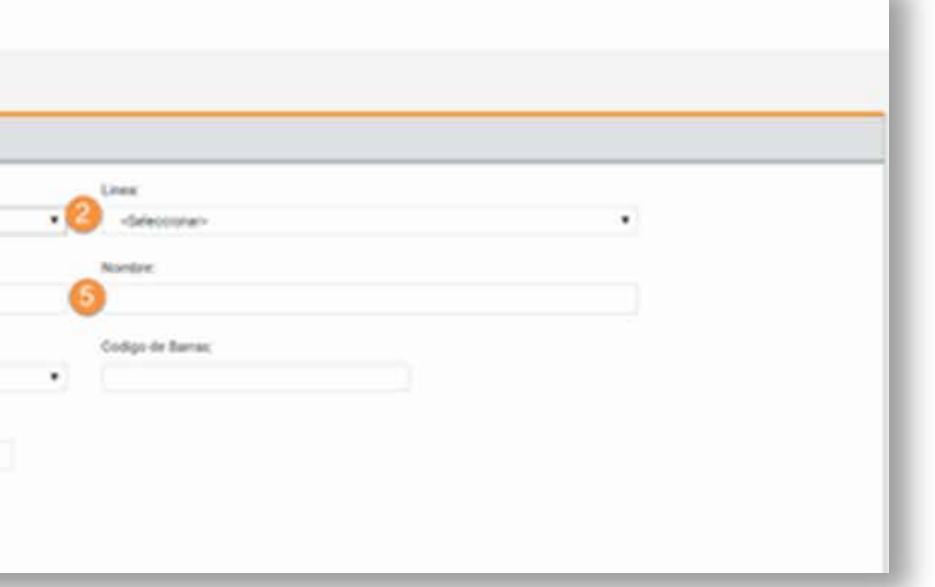

#### RUBRO

#### LÍNEA

#### DOCUMENTO TIPO

Permite seleccionar la línea de préstamo entre las siguientes opciones:

#### Linea:

<Seleccionar>

<Seleccionar> PRPE\_120 - Adquisición de automóviles 0 Km

PRPE\_122 - Adquisición automóvil 0km empleados Bancor PRPE\_143 - Prestamos en UVA Automoviles

Permite seleccionar el tipo de préstamo:

 $\boldsymbol{\mathrm{v}}$ 

 $\boldsymbol{\mathrm{v}}$ 

#### Rubro:

Automoviles OKM UVA

<Seleccionar>

**AUTOS OKM** 

**Automoviles OKM UVA** 

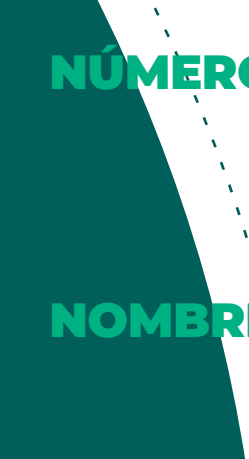

### **ESTAD**

#### Estado:

<Seleo <Sele Come Solici Banco Banco Banco Banco Banco Come Come

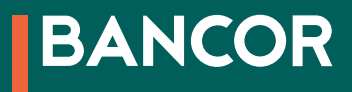

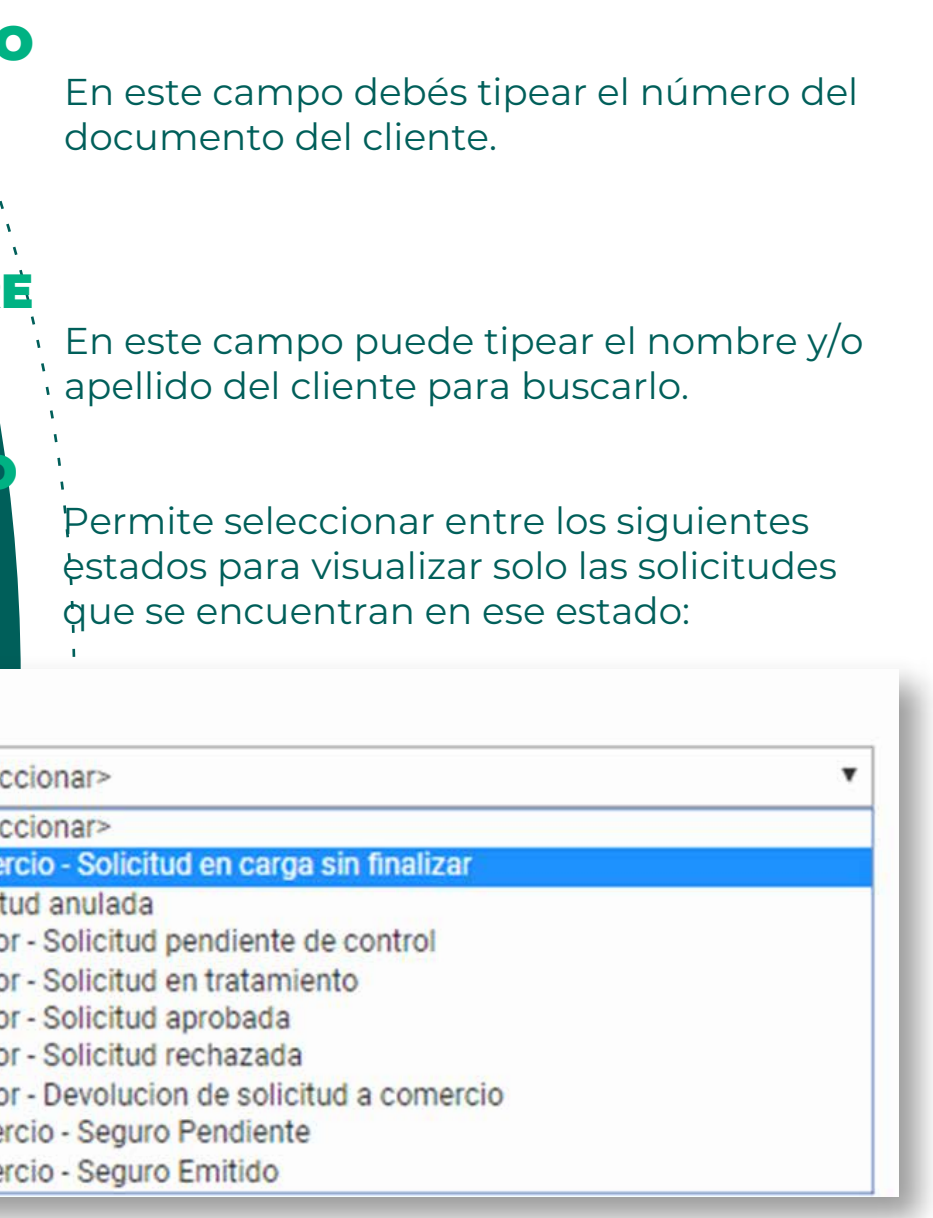

#### FECHA DESDE/HASTA

Permite filtrar las solicitudes correspondientes al período de tiempo indicado.

Permite seleccionar el tipo de documento del cliente cuyo número ingresará:

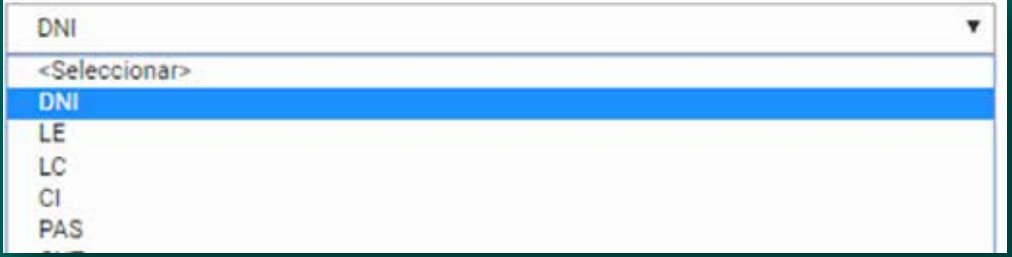

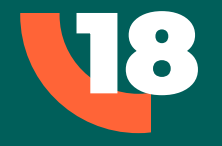

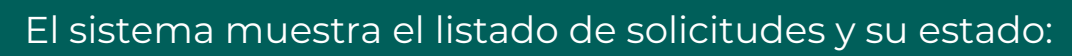

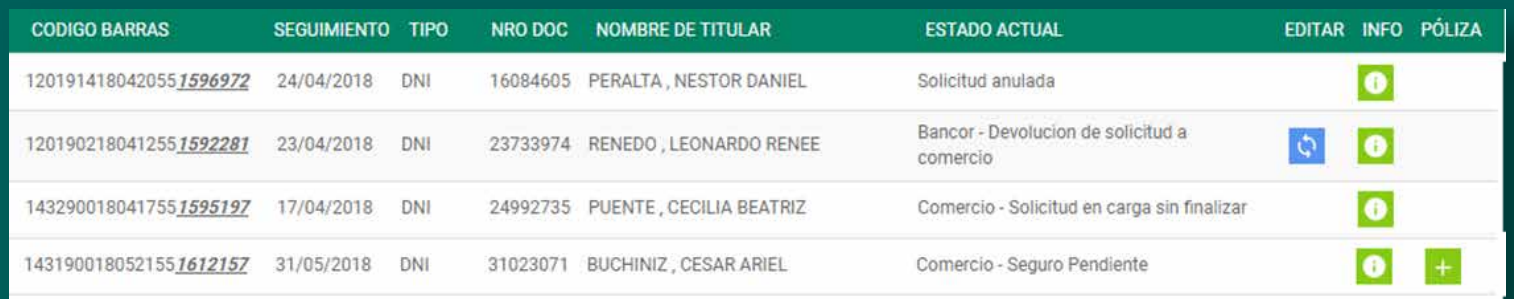

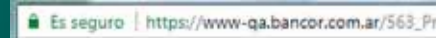

#### Solicitud de Prestamos

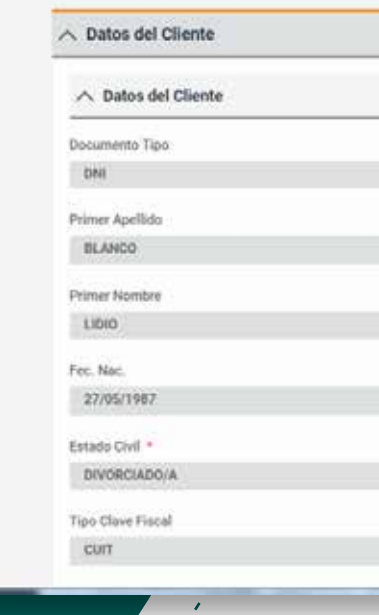

 $\mathcal{L}$  $\frac{1}{2}$ 

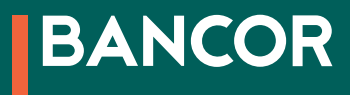

#### El botón **·** muestra la información de la solicitud.

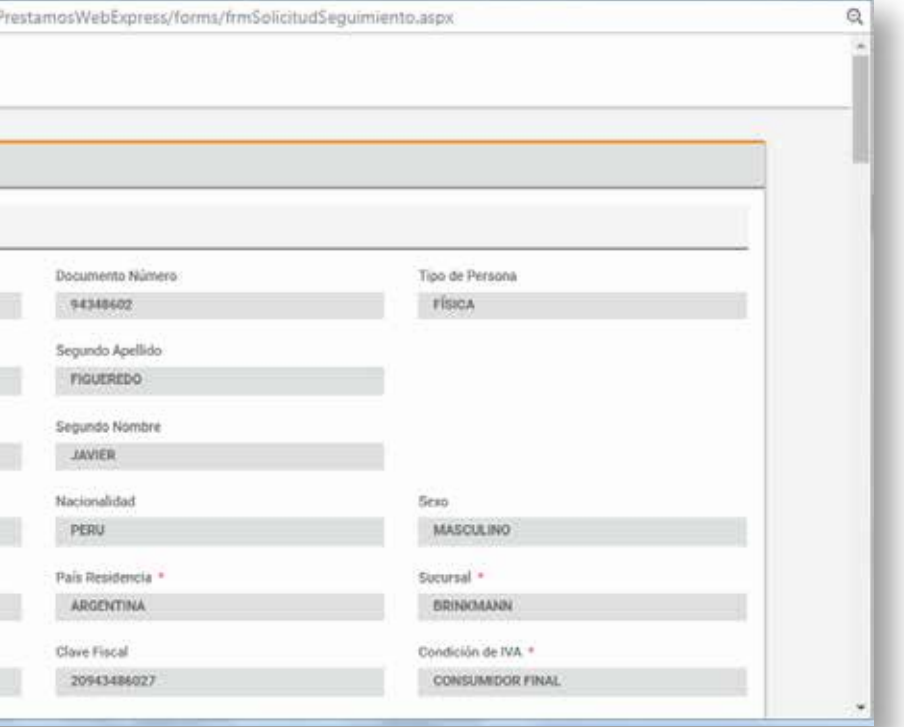

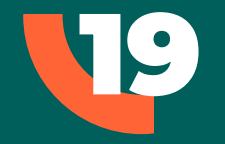

El botón + solo se muestra en las solicitudes de préstamos para autos que tienen pendiente la generación de la póliza. Permite agregar el seguro para el auto de la manera anteriormente descripta.

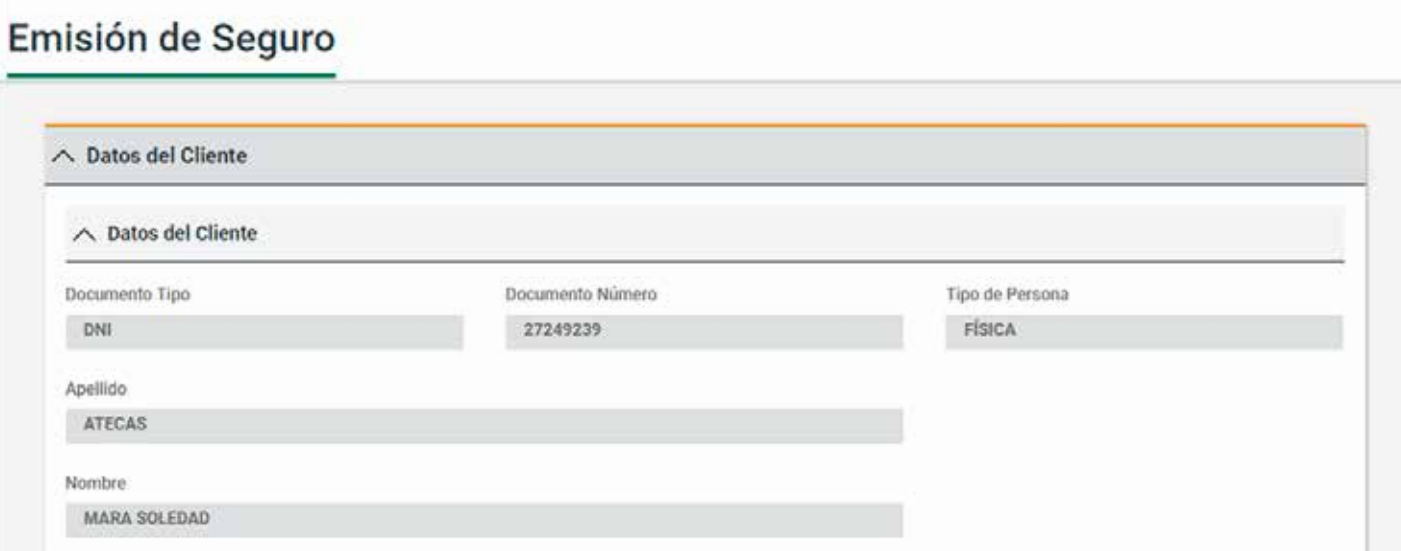

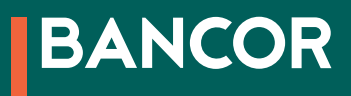

En caso que exista solicitudes devueltas podrá visualizar las notificaciones en la

sección *"Solicitudes".*

**SALIR** 

#### El botón o se muestra en los casos de solicitudes devueltas a comercios. Permite editar la información del préstamo o la documentación adjunta de acuerdo a cada caso. Haciendo clic sobre el mismo se muestra la misma pantalla del alta de la solicitud. Al final de la pantalla encontrará el botón para anular la solicitud.

**FINALIZAR** 

**ANULAR** 

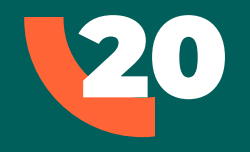

El préstamo se valida a través del legajo digital, una vez pre aprobado, a las 24 o 48 hs el préstamo será acreditado en la cuenta del cliente y transferido a la cuenta del comercio. Si el cliente no tuviera una cuenta, se le abrirá una caja de ahorro sin costo de mantenimiento para que Bancor pueda debitar la cuota mes a mes. El comercio recibirá la confirmación de la operación en su correo electrónico. También se enviará un mail avisando la aprobación.

Ahora, armá el legajo con los formularios firmados por el cliente y la documentación respaldatoria, para luego ser presentado en el centro de negocios en Entre Ríos esquina Buenos Aires, de 9:00 a 16:00 h. El mismo deberá ser presentado del 1 al 10 del mes corriente o siguiente; o en la sucursal más cercana, si estás en el interior de Córdoba.

Con DE UNA! de Bancor, vender es mucho más fácil.